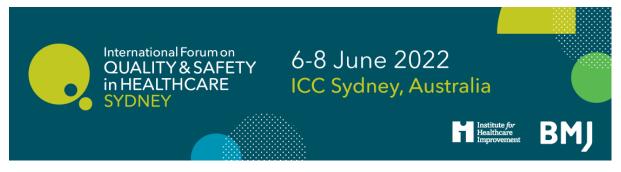

# International Forum on Quality and Safety in Healthcare Sydney 2022 Booking Guidelines

How to register

## <u>Click here to register</u>

If you are booking in a group, ideally it is best to have a central person, the 'registration contact', manage your group booking. This person's email address will be the central log-in for the group.

#### STEP 1: You will be asked to select your booking type.

- If you are completing an individual registration, select <u>I am registering for myself</u>.
- If you will **not** be attending, please select <u>I am registering on behalf of other people</u>.
- If you will be attending as part of the group, please select <u>I am registering for myself and</u> <u>other people</u>.

## **Registration Mode**

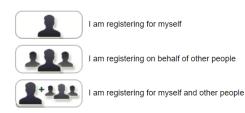

## STEP 2: Enter your (the registration contact's) email address.

*Note* - If you have attended previously, the system will ask for your password. If you do not know your password you can request for a password reset link to be emailed to you.

| Registration                                                    |                                                                                         |
|-----------------------------------------------------------------|-----------------------------------------------------------------------------------------|
| Please enter your email address                                 |                                                                                         |
| * Email address                                                 | l                                                                                       |
| * Confirm email address                                         |                                                                                         |
|                                                                 |                                                                                         |
| If you are unable to remember your password and you do not rece | eive an email reminder please contact our customer service team on +44 (0)207 111 1105. |
| Back                                                            |                                                                                         |

Proceed

Step 3: Enter your (the registration contact's) personal details.

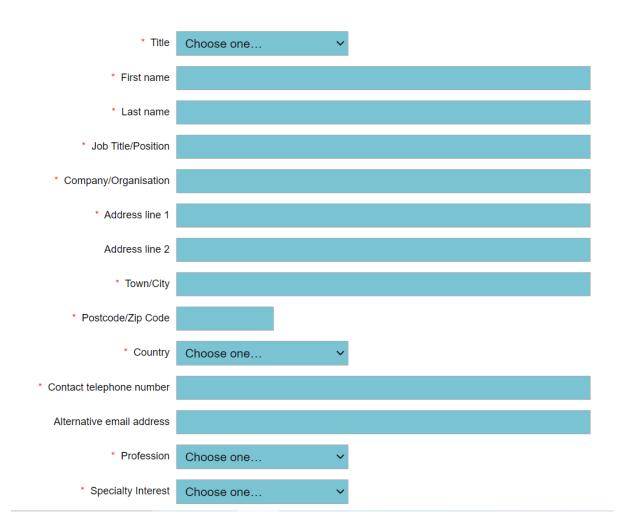

\*\* If you chose <u>I am registering on behalf of other people</u>, you will be prompted here to enter your first attendee's email address \*\*

| Registration                                                    |                                                                                        |         |
|-----------------------------------------------------------------|----------------------------------------------------------------------------------------|---------|
| Please enter your email address                                 |                                                                                        |         |
| * Email address                                                 | 1                                                                                      |         |
| * Confirm email address                                         |                                                                                        |         |
| If you are unable to remember your password and you do not reco | ive an email reminder please contact our customer service team on +44 (0)207 111 1105. |         |
| Back                                                            |                                                                                        | Proceed |

STEP 4: Select attendee type. Please note that you cannot apply for 'Student' unless you have applied for, and been given a verification code for this category.

#### Attendee Type

Please note that you can only register as a 'Delegate' unless you have applied for, and been given a verification code for one of the other categories.

Delegate
 Speaker
 Student
 Exhibitor / Sponsor
 Complimentary
 Forum20
 Forum30

Step 5: Enter your personal details, or the details of the first attendee in the group.

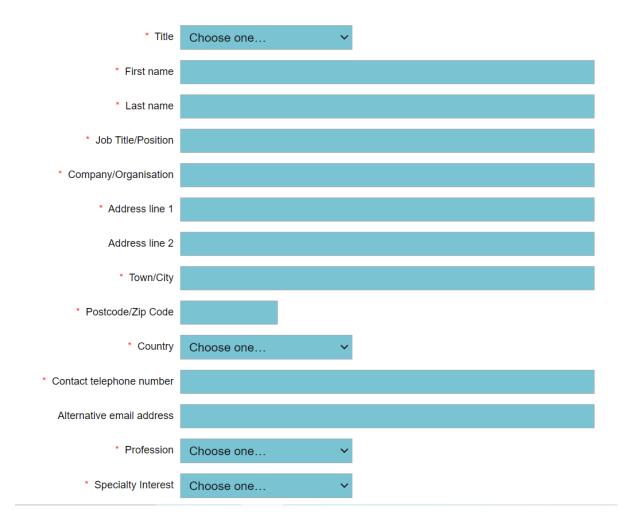

## STEP 6: Select which days you / your first delegate would like to attend.

The booking options are:

Monday only Monday - Wednesday

Tuesday - Wednesday

You can mix day selections within your group.

| Days                                                                                                    |        |  |
|----------------------------------------------------------------------------------------------------|--------|--|
| Please note that the day booking options are as follows                                                                            |        |  |
| <ul> <li>Monday only</li> <li>2 day Registration (Tuesday - Wednesday)</li> <li>3 day Registration (Monday - Wednesday)</li> </ul> |        |  |
| To de-select an option/day, please click on the relevant tick box                                                                  |        |  |
| Please select the days you would like to attend                                                                                    |        |  |
|                                                                                                    |        |  |
| Dav                                                                                                    | Attend |  |
| Day                                                                                                    | Attend |  |
| Day<br>Monday 6 June                                                                                                    | Attend |  |
|                                                                                                    |        |  |
| Monday 6 June                                                                                                    |        |  |

Step 7: Select which sessions you / your first delegate wish to attend [Programme launching February 2022]

**Step 8: You will be taken to the Booking Summary page.** If you are booking additional delegates in a group, here you can click <u>Add Another Attendee</u> and continue with the booking until you have registered everyone in the group.

| Description                                                                           | Quantity | Unit price    | Total        |
|---------------------------------------------------------------------------------------|----------|---------------|--------------|
| Monday Registration 06/06/2022                                                        | 1        | US\$530.00    | US\$530.00   |
| Tuesday - Wednesday Registration 07/06/2022                                           | 1        | US\$1,060.00  | US\$1,060.00 |
| Discount: Earlybird discount                                                          | 1        | -US\$155.00   | -US\$155.00  |
| Monday - Wednesday                                                                    | 1        |               |              |
|                                                                                       |          | Total:        | US\$1,435.00 |
|                                                                                       |          | VAT (GST):10% | US\$143.50   |
|                                                                                       |          | Grand total:  | US\$1,578.50 |
|                                                                                       |          | Outstanding:  | US\$1,578.50 |
| Available payment methods<br>Credit / Debit Card<br>Available currencies<br>AUD @ USD |          |               |              |

#### Once you have completed registration, you will need to select your payment method.

The available method is credit/debit card. The option for invoice payment is applicable for groups of 5 or more delegates *only*. Then click <u>Pay Now</u> / <u>Complete Registration</u> and you will either be taken to the Worldpay payment page or to a page confirming your booking.

#### Please note:

- The booking confirmation email will be sent to you shortly.
- For amendments made to the booking, you **must click** the pay now button on the Booking Summary page in order for them to be saved.

Once you pay via Worldpay, you will receive a separate email with confirmation of your transaction.

If you pay via invoice (available to groups of 5+ delegates only), the invoice will be issued in 5-7 working days. If you anticipate any major changes to the group, please contact <u>events@bmj.com</u> and we can wait until your booking is finalised to raise the invoice. The following things can affect your invoice:

- Adding additional delegates to your booking
- Removing delegates from your booking
- Changing any information of where/ who the invoice should be addressed to
- Adding a purchase order number or reference number